# Estatística Aplicada

## Sumário

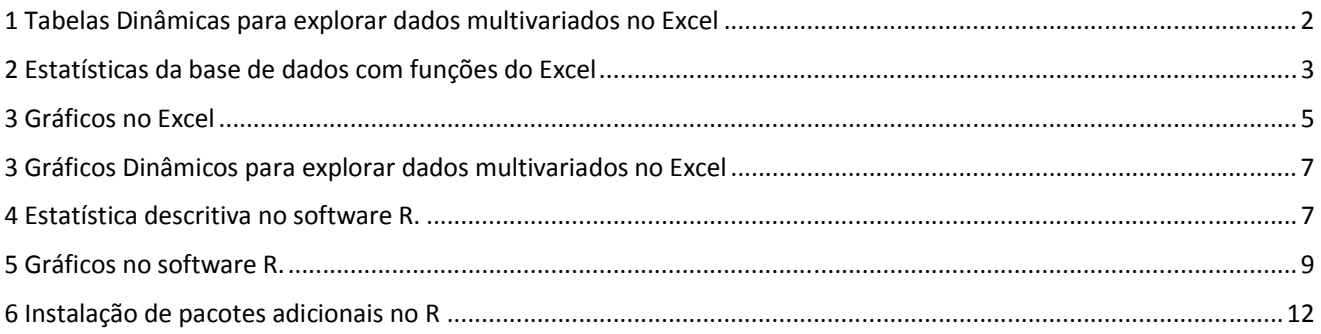

#### **Estatística Aplicada**

**Objetivo do estudo:** Analisar uma base de dados com variáveis categóricas e escalares com a utilização de softwares como: Excel, R, Action, Gretl.

#### **Estudo de caso: CHOICE IS YOURS**

A prestadora de serviços de investimentos *Choice Is Yours*, ajuda os clientes no que concerne as suas respectivas opções de investimentos. A Choice Is Yours avalia investimentos tão diversificados quanto imóveis, investimentos com capital privado, derivativos, e vários tipos especializados de fundos mútuos. Você foi contratado para assessorar investidores que buscam investir em fundos mútuos, que agregam em uma única cesta o dinheiro de muitos investidores e investem o dinheiro dessas pessoas em uma combinação de ações, títulos e outros certificados de valores.

Os analistas da empresa organizaram uma amostra com dados sobre os fundos mútuos e foi solicitado que você apresentasse os dados sobre esses fundos de modo tal que ajude os clientes a fazer opções bem fundamentadas no que concerne a investimentos.

#### **Bse de dados:** *Choice\_is\_Yours\_Fundos.xlsx*

 A base de dados contém as variáveis apresentadas na Tabela 1. São quatro variáveis categóricas e cinco variáveis numéricas relacionadas aos findos mútuos.

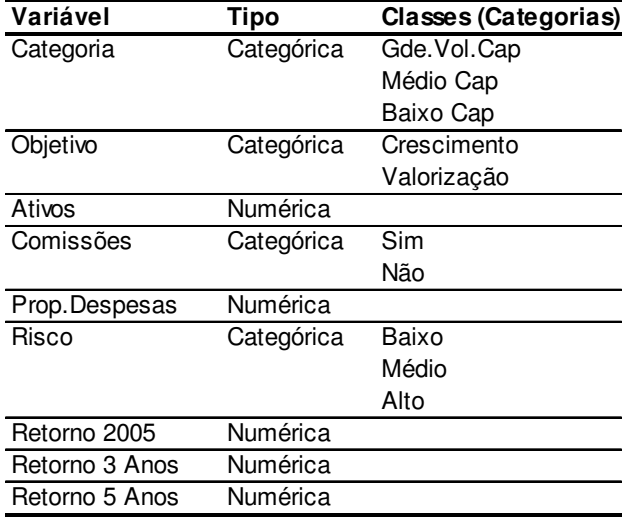

Tabela 1. Variáveis contidas na base de dados Choice is Yours Fundos.xlsx.

Nas seções seguintes são apresentadas as análises dos dados que fundamentam a apresentação A1.

## 1 Tabelas Dinâmicas para explorar dados multivariados no Excel

Uma tabela dinâmica é uma ferramenta do Excel para criar tabelas e resumir dados.

#### Utilize o arquivo *Choice\_is\_Yours\_Fundos.xlsx*.

Para criar uma tabela com resumo dos dados selecione: **Inserir Tabelas Tabela Dinâmica**. Na sequência, na caixa de diálogo "Criar Tabela Dinâmica" :

- 1. Clique em **Selecionar uma tabela ou intervalo** e informe o intervalo para **Tabela/Intervalo**.
- 2. Selecione a opção **Nova planilha** e clique em **OK**.
- 3. Aparece um painel de tarefas "Lista de campos da Tabela Dinâmica". Marque as variáveis categóricas e arraste-as para linha ou coluna. Marque a variável numérica e arraste-a para o campo com soma. No caso de selecionar as variáveis **Categoria**, **Objetivo** e **Retorno 2005**, a tabela e os campos da tabela dinâmica podem ser vistos na Figura 1.

**Figura 1**. Planilha com Tabela dinâmica. Observe as variáveis que estão marcadas e os campos para os quais foram arrastadas.

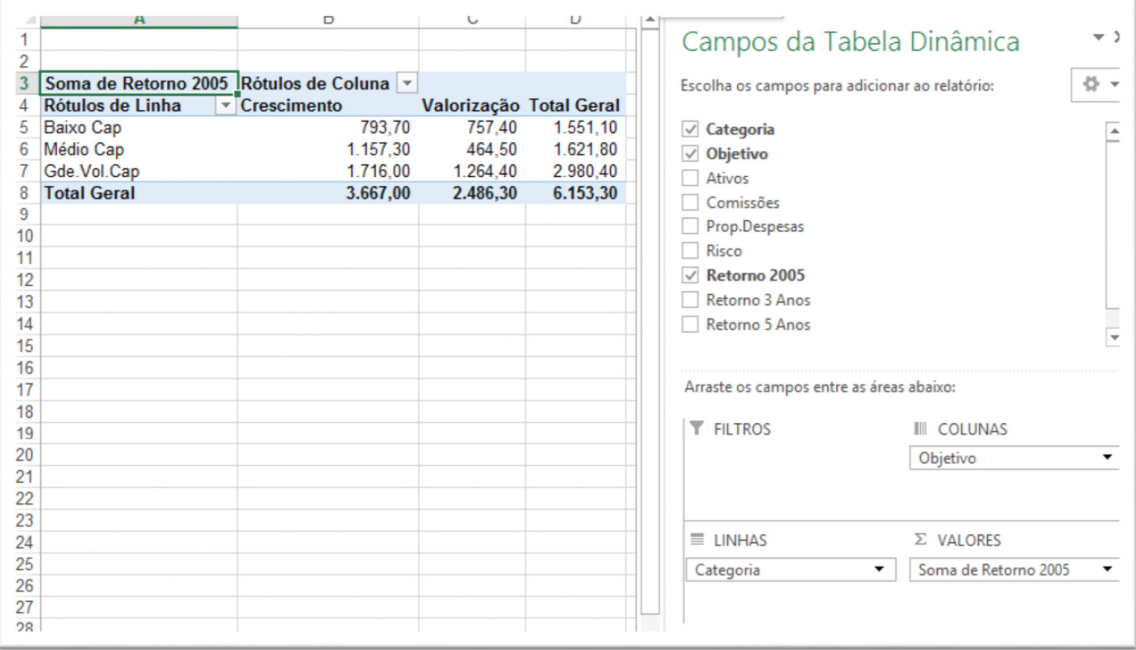

- 4. Para formatar: clique À direita da Tabela Dinâmica e em Opções da Tabela Dinâmica.
- 5. Atenção: uma tabela dinâmica não atualiza os dados de forma automática. Se a base de dados for alterada então deve-se atualizar a tabela dinâmica: **Clicar na tabela com o botão direito Atualizar**.

### 2 Estatísticas da base de dados com funções do Excel

 Primeiramente, criamos algumas variáveis na planilha Dados: Selecione todos os dados da planilha (neste caso marque a região A1:I839) e depois digite CTRL + SHIFT + F3. Com isto serão criados nomes para as variáveis com base na linha superior, ou seja desmarque tudo, deixe apenas [x] Linha Superior.

#### **Estatísticas para variáveis categóricas**

Para obter frequências de ocorrências das variáveis categóricas utilize a função: CONT.SE, por exemplo:

**EXCEL** – **CONT.SE**: Para a variável "Categoria" digite: =CONT.SE(Categoria;Gde.Vol.Cap), ou ainda, digite as categorias possíveis para a variável Categoria numa coluna, por exemplo, B10 = Gde.Vol.Cap, B11 = Médio Cap, e B12 = Baixo Cap. Depois digite o comando: =CONT.SE(Categoria;B10). Este comando resulta na contagem de células que são iguais a "Gde.Vol.Cap", ou seja, 443 casos. O resultado é apresentado na Tabela 2.

Nas Tabelas 3 a 5 são presentadas as estatísticas para as variáveis Objetivo, Comissões e Risco.

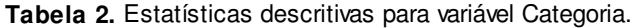

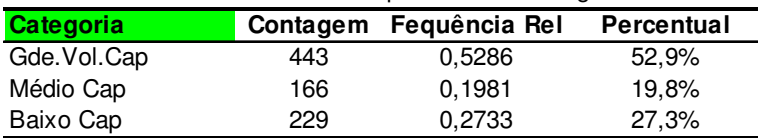

**Tabela 3.** Estatísticas descritivas para variável Objetivo.

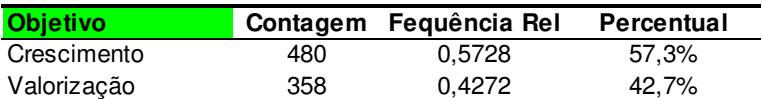

**Tabela 4.** Estatísticas descritivas para variável Comissões.

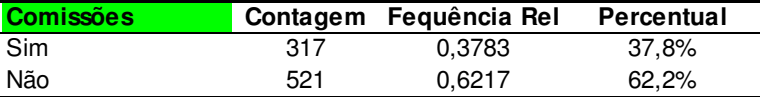

**Tabela 5.** Estatísticas descritivas para variável Risco.

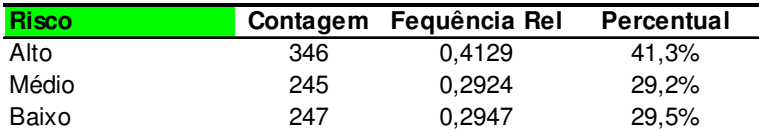

#### **Estatísticas para variáveis numéricas.**

 Dentre as várias estatísticas possíveis selecionamos a média, desvio padrão e as medidas utilizadas para construir um Boxplot, ou seja: mínimo, primeiro quartil, mediana, terceiro quartil e máximo.

**EXCEL** – **MÉDIA, DESVPAD**: Média e desvio padrão para a variável "Retorno\_2005":

- = MÉDIA(Retorno 2005),
- =DESVPAD(Retorno\_2005).

**EXCEL** – **MENOR, MAIOR**: Mínimo e máximo para a variável "Retorno\_2005":

- =MENOR(Retorno\_2005;1), o número 1 indica o primeiro menor.
- =MAIOR(Retorno\_2005;1), o número 1 indica o primeiro maior,
- =MÍNIMO(Retorno\_2005),
- =MÁXIMO(Retorno\_2005).

**EXCEL** – **MED**: Mediana para a variável "Retorno\_2005":

• =MED(Retorno\_2005).

**EXCEL** – **QUARTIL**: Quartis para a variável "Retorno\_2005":

- =QUARTIL(Retorno\_2005;1), o número 1 indica o primeiro quartil,
- =QUARTIL(Retorno\_2005;3), o número 3 indica o terceiro quartil.

Observação: A função QUARTIL(dados;n) fornece também o mínimo (n=0), a mediana (n=2) e o máximo (n=3).

Nas Tabelas 6 a 5 são apresentadas as estatísticas para as variáveis Ativos, Prop.Despesas, Retorno\_2005, Retorno\_3\_Anos e Retorno\_5\_Anos.

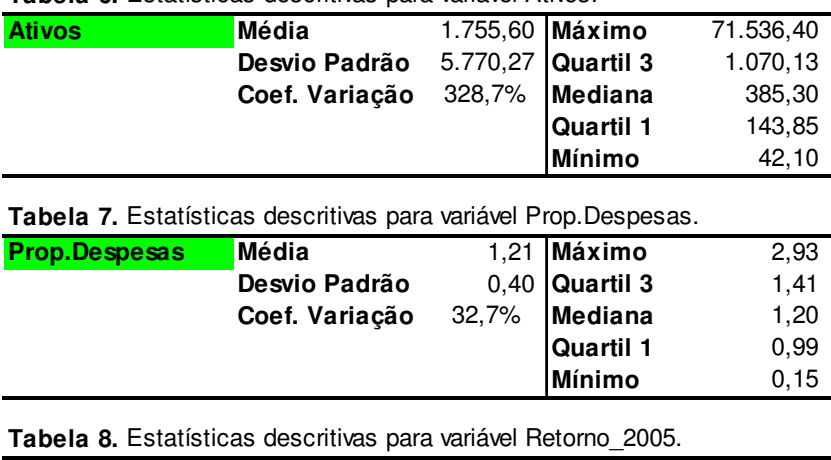

**Tabela 6.** Estatísticas descritivas para variável Ativos.

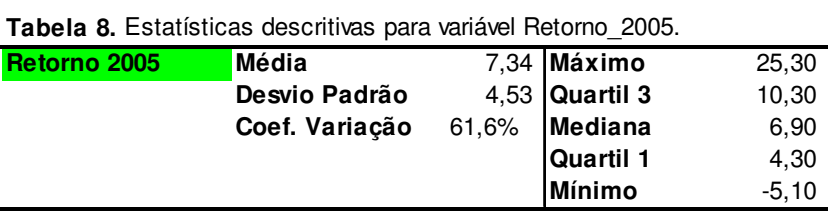

**Tabela 9.** Estatísticas descritivas para variável Retorno\_3\_Anos.

| <b>Retorno 3 Anos</b> | Média                                                             | 17,80  | <b>IMáximo</b>   | 42,30   |
|-----------------------|-------------------------------------------------------------------|--------|------------------|---------|
|                       | Desvio Padrão                                                     | 4,95   | <b>Quartil 3</b> | 21,08   |
|                       | Coef. Variação                                                    | 27,8%  | <b>IMediana</b>  | 17,20   |
|                       |                                                                   |        | <b>Quartil 1</b> | 14,10   |
|                       |                                                                   |        | <b>Mínimo</b>    | 6,70    |
|                       |                                                                   |        |                  |         |
|                       | Tabela 10. Estatísticas descritivas para variável Retorno 5 Anos. |        |                  |         |
| <b>Retorno 5 Anos</b> | Média                                                             | 3,38   | Máximo           | 26,50   |
|                       | Desvio Padrão                                                     | 6,97   | Quartil 3        | 7,40    |
|                       | Coef. Variação                                                    | 206,5% | Mediana          | 2,50    |
|                       |                                                                   |        | <b>Quartil 1</b> | $-1,60$ |

## 3 Gráficos no Excel

#### **Gráficos para variáveis categóricas**

 Para as variáveis categóricas utilize gráficos de Colunas, Barras, Pizza, Rosca, ou gráfico dinâmico. Para inserir um gráfico: **Inserir Gráficos**.

Considerando a variável Risco, podemos obter os gráficos apresentados nas Figuras 2 e 3.

**Figura 2.** Gráficos para a distribuição de frequências das categorias da variável Rico, gráfico de Pizza à esquerda e gráfico de Rosca à direita.

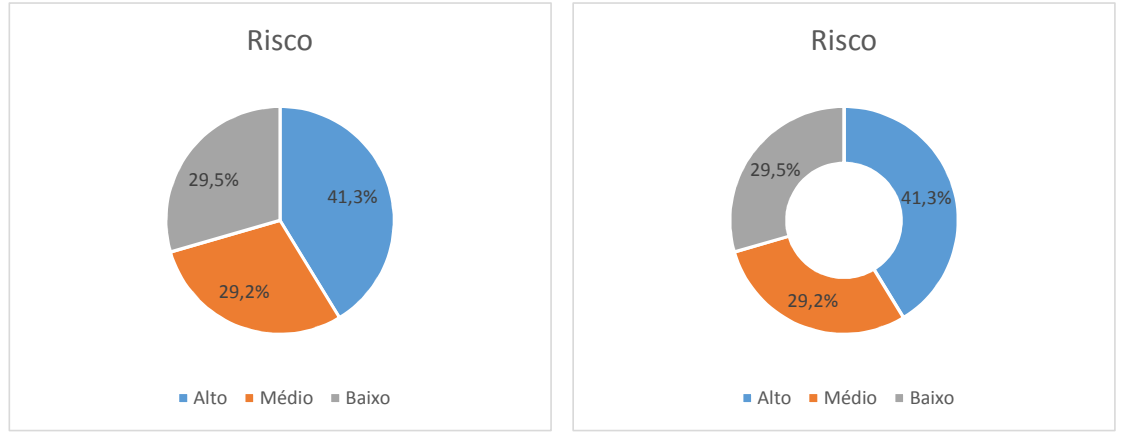

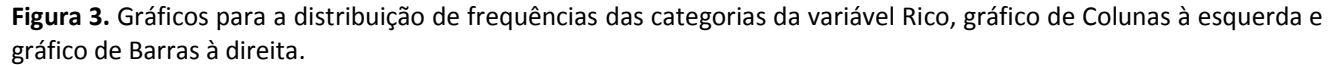

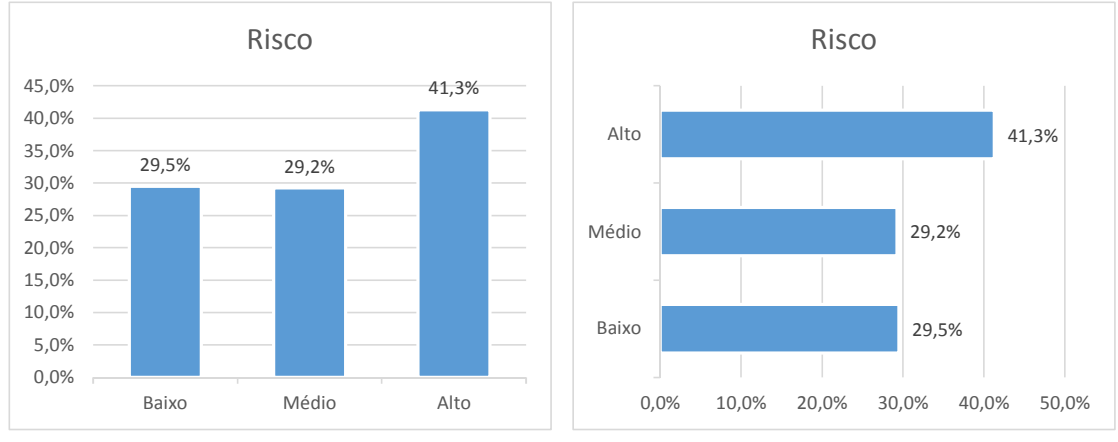

A seguir, na Figura 4, são apresentados gráficos de colunas para as variáveis qualitativas: Categoria, Objetivo, Comissões.

**Figura 4.** Gráficos para a distribuição de frequências das categorias da variável Categoria (esquerda), Objetivo (centro) e Comissões (direita).

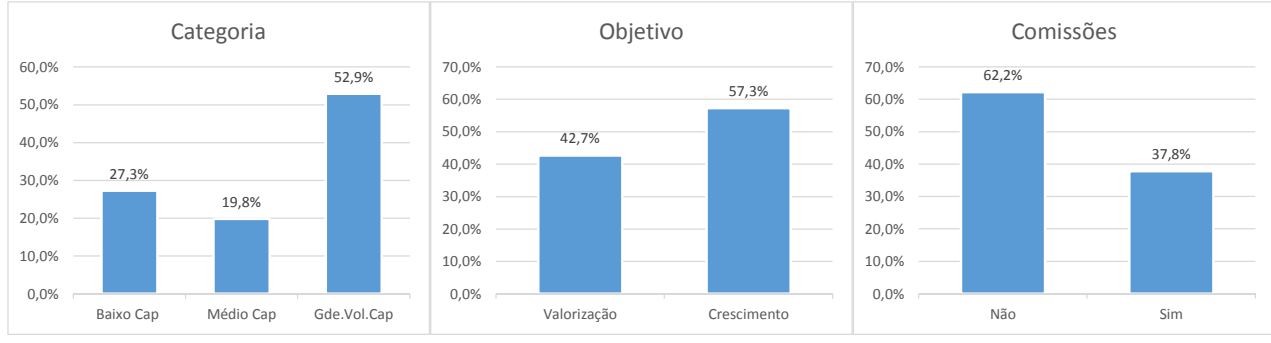

#### **Gráficos para variáveis numéricas**

 Para as variáveis numéricas, podemos considerar gráficos que apresentem distribuição dos valores, como por exemplo, histogramas ou Boxplot. No Excel não há gráfico Boxplot, mas um gráfico Boxplot pode ser feito no Excel a partir de um **Gráfico de linhas com marcadores**. Para tanto ordene os cinco números do gráfico Boxplot de acordo com a Figura 5. Selecione a coluna com os valores da Tabela para Boxplot e depois insira o gráfico: **Inserir Gráficos → Gráfico de Linhas com Marcadores.** 

O gráfico de linhas precisa ser "alterado": considere os passos:

- em **Ferramentas de Gráfico Design Dados** clique em **Alternar Linha/Coluna**.
- Linha do Boxplot: **Ferramentas de Gráfico Design Adicionar Elemento Gráfico Linhas** e selecione **Linhas de Máximo/Mínimo**.
- Caixa do Boxplot: **Ferramentas de Gráfico Design Adicionar Elemento Gráfico Barras Superiores Inferiores** e selecione **Barras Superiores Inferiores**.

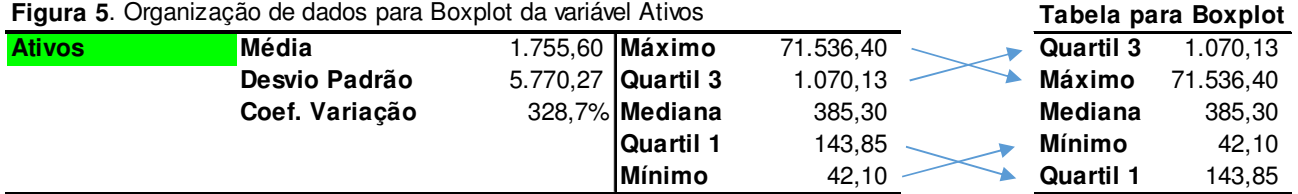

Na Figura 6 são apresentadas gráficos boxplots para as variáveis Prop.Despesas e Ativos, no caso de Ativos a escala do eixo-y é apesentada em Log. Na Figura 7 são apresentados os gráficos boxplots para as variáveis de retorno, os valores para os gráficos foram organizados na tabela apresentada também na Figura 7.

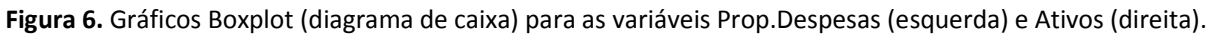

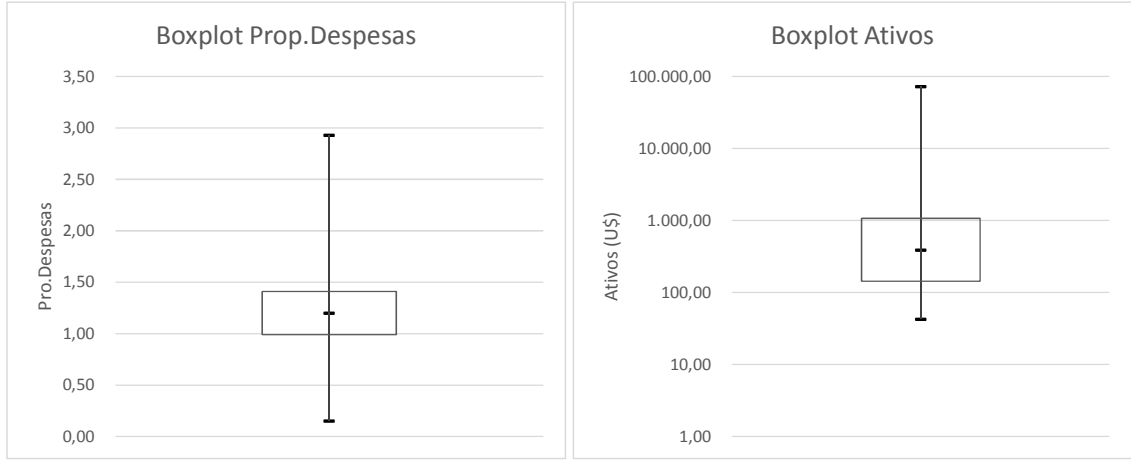

**Figura 7.** Organização de resultados (esquerda) e Gráfico com três boxplots para as variáveis de retorno (direita).

|               | Retorno 2005 | Retorno 3 Anos Retorno 5 Anos |          | Boxplot variáveis de Retorno |              |                |                |
|---------------|--------------|-------------------------------|----------|------------------------------|--------------|----------------|----------------|
| Quartil 3     | 10,30        | 21,08                         | 7,40     |                              |              |                |                |
| Máximo        | 25,30        | 42,30                         | 26,50    | 50,00                        |              |                |                |
| Mediana       | 6,90         | 17,20                         | 2,50     |                              |              |                |                |
| <b>Mínimo</b> | $-5,10$      | 6,70                          | $-26,50$ | 40,00                        |              |                |                |
| Quartil 1     | 4,30         | 14, 10                        | $-1,60$  | 30,00                        |              |                |                |
|               |              |                               |          | 20,00                        |              | $\,$           |                |
|               |              |                               |          | Rerorno<br>10,00             |              |                |                |
|               |              |                               |          |                              | -            |                | -              |
|               |              |                               |          | 0,00                         |              |                |                |
|               |              |                               |          | $-10,00$                     |              |                |                |
|               |              |                               |          | $-20,00$                     |              |                |                |
|               |              |                               |          |                              |              |                |                |
|               |              |                               |          | $-30,00$                     |              |                |                |
|               |              |                               |          |                              | Retorno 2005 | Retorno 3 Anos | Retorno 5 Anos |

## 3 Gráficos Dinâmicos para explorar dados multivariados no Excel

Um gráfico dinâmico é uma ferramenta do Excel para criar gráficos e resumir dados.

Utilize a planilha *Dados* do arquivo *Choice\_is\_Yours\_Fundos.xlsx*.

Para criar um gráfico dinâmico com resumo dos dados selecione: **Inserir** → **Gráficos** → **Gráfico Dinâmico**. Na sequência, na caixa de diálogo "Criar Gráfico Dinâmico" :

- 6. Clique em **Selecionar ou intervalo** e informe o intervalo para **Tabela/Intervalo**.
- 7. Selecione a opção **Nova planilha** e clique em **OK**.

Aparece um painel de tarefas "Campos do Gráficos Dinâmicos". Marque as variáveis categóricas e arraste-as para linha ou coluna. Veja o resultado do gráfico na Figura 8.

**Figura 8.** Gráfico dinâmico, exemplo.

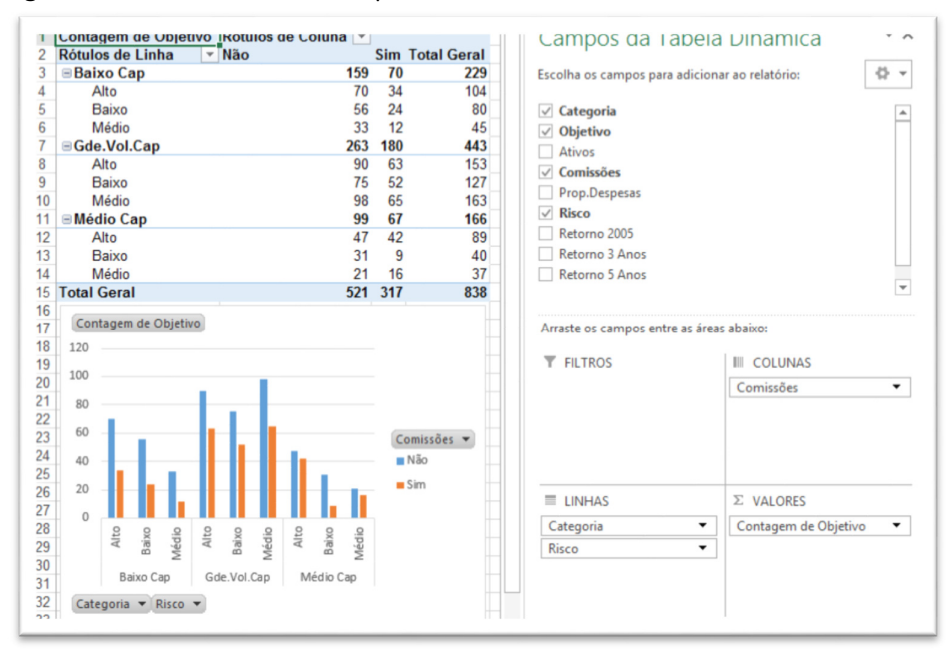

## 4 Estatística descritiva no software R.

 A base de dados foi gravada em arquivo do tipo csv, o arquivo *Choice\_is\_Yours\_Fundos.csv*. A utilização do software R fica facilitada com o arquivo de comandos *Choice\_is\_Yours\_Fundos.R*.

No ambiente do software R, mude de diretório: **Arquivo Mudar dir...** Depois, abra o arquivo com comandos, no ambiente do R selecione: **Arquivo Abrir script** .O script contém linhas com comentários (linhas que começam com #) e linhas com comandos que serão executados pelo software.

Para executar um comando clique na linha de comando (sem selecionar trechos da linha) e digite **CTRL** + **R**. A seguir são apresentados alguns dos "comandos".

R Leitura de dados: **dados <- read.table("Choice\_is\_Yours\_Fundos.csv",header=TRUE,sep=";",dec=",")**

**dados** é um "*data frame*" com todas as variáveis. Para obter as estatísticas descritivas utilize *summary*:

 A Figura 9 apresenta o resultado do comando *summary*, observe que para as variáveis categóricas são apresentadas frequências e para as variáveis numéricas, mínimo, Q1, mediana, Q3, média, máximo.

**Figura 9**. Principais estatísticas descritivas obtidas no R pelo comando *summary*.

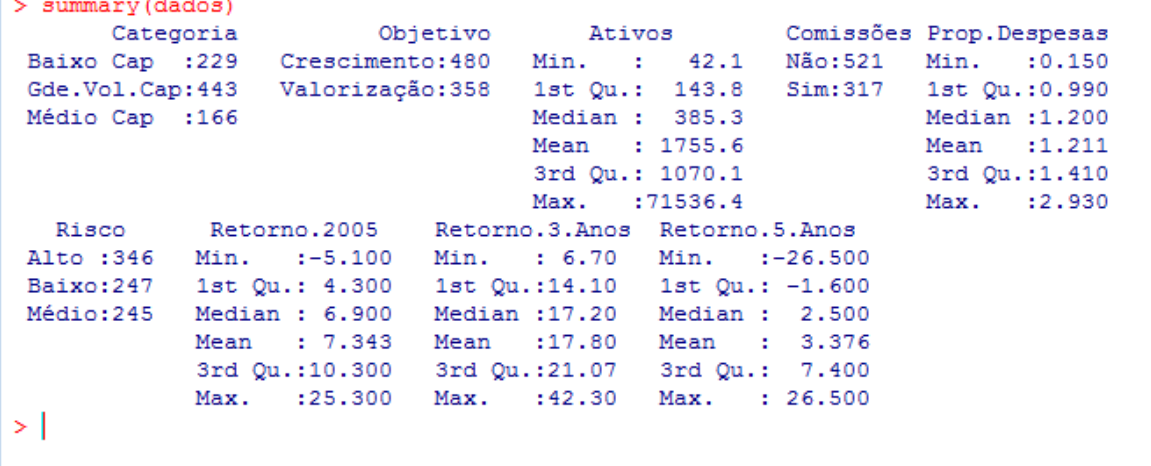

O comando *summary* apresenta as principais medidas para cada variável, mas podemos estudar cada variável através de comandos específicos.

IMPORTANTE: Para que o software reconheça o nome das variáveis de forma simplificada devemos anexar as variáveis do *data frame* utilizando o comando *attach*. Assim, execute o comando **attach(dados)**.

: table(x);  $table(x,y)$ ;  $table(y,x)$ ;  $table(x,y,z)$ .

R Para contagens ou tabulação cruzada com variáveis categóricas utilize o comando *table*, por exemplo: **table(Categoria)**, **table(Risco)**, **table(Risco,Categoria), table(Categoria,Objetivo,Risco)**. Veja alguns resultados na Figura 10.

**Figura 10**. Tabelas com contagem de categorias obtidas pelo comando *table* no R.

```
> table(Categoria)
Categoria
Baixo Cap Gde.Vol.Cap Médio Cap
      229 443
                      166
> table(Risco)
Risco
Alto Baixo Médio
 346 247 245
> table (Categoria, Risco)
          Risco
          Alto Baixo Médio
Categoria
 Baixo Cap
            104 80
                       45
 Gde.Vol.Cap 153 127
                      163
 Médio Cap
            89
                 4037
> table(Risco, Categoria)
     Categoria
Risco Baixo Cap Gde.Vol.Cap Médio Cap
           104 153
 Alto
                                -89
 Baixo
            80
                       127
                                 40
 Médio
             45
                       163
                                37
\geq
```
R Para estatísticas básicas utilize funções estatísticas como, *mean* (média), *sd* (desvio padrão), *sum* (soma de valores), *median* (mediana), *quantile* (quantil). Veja os comandos e os resultados na Figura 11.

```
Figura 11. Estatísticas descritivas de variáveis numéricas com funções do R.
```

```
> min (Retorno.2005)
                      # Minimo
[1] -5.1> max (Retorno.2005)
                      # Máximo
[1] 25.3
> mean (Retorno.2005)
                     # Média
[1] 7.34284
              # Desvio Padrão
> sd(Retorno.2005)
[1] 4.525173
               # Soma de valores
> sum(Retorno.2005)
[1] 6153.3
> median (Retorno.2005)
                      # Mediana
[1] 6.9> quantile (Retorno.2005, p=0.75) # Quantil
75%ร
10.3> quantile (Retorno.2005, p=c(0.0, 0.25, 0.5, 0.75, 1.0)) # Números para boxplots
0% 25% 50% 75% 100%
-5.1 4.3 6.9 10.3 25.3
```
R Para obter as estatísticas descritivas de acordo com categorias (de forma análoga à Tabela Dinâmica do Excel) utilize o comando **tapply**. Veja alguns exemplos na Figura 12.

**Figura 12**. Estatísticas descritivas por grupo pelo comando tapply no R.

```
> # Estatísticas descritivas por grupo ---------------------------------
> # Média de Retorno.2005 por categorias de Risco:
> tapply (Retorno.2005, Risco, mean)
 Baixo
         Médio
                  Alto
7.441040 7.184615 7.363673
> # Média de Retorno.2005 por categorias de Risco e Objetivo:
> tapply(Retorno.2005, list(Objetivo, Risco), mean)
            Baixo Médio
                            Alto
Crescimento 7.442169 7.475000 8.156061
Valorização 7.414286 7.164502 6.438053
> # Desvio padrão de Retorno.2005 por categorias de Risco:
> tapply(Retorno.2005, Risco, sd)
 Baixo Médio Alto
4.988275 3.801691 4.522162
> # Desvio padrão de Retorno.2005 por categorias de Risco e Objetivo:
> tapply(Retorno.2005, list(Objetivo, Risco), sd)
            Baixo Médio
                             Alto
Crescimento 4.855809 5.171267 4.428641
Valorização 7.745853 3.702425 4.472941
```
## 5 Gráficos no software R.

R **Gráficos para as variáveis categóricas**. A partir de tabelas podemos criar gráficos com o comando **barplot**. Para tanto o resultado da tabela é gravado numa variável e depois utiliza-se o comando **barplot**. Por exemplo, para a variável **Risco**, podemos utilizar os seguintes comandos:

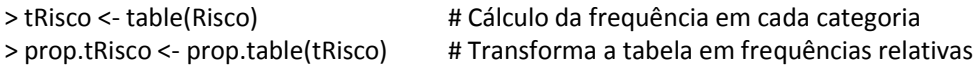

**Figura 13**. Resultado de **barplot** para a variável Risco, comando: **barplot(prop.table(table(Risco)))**.

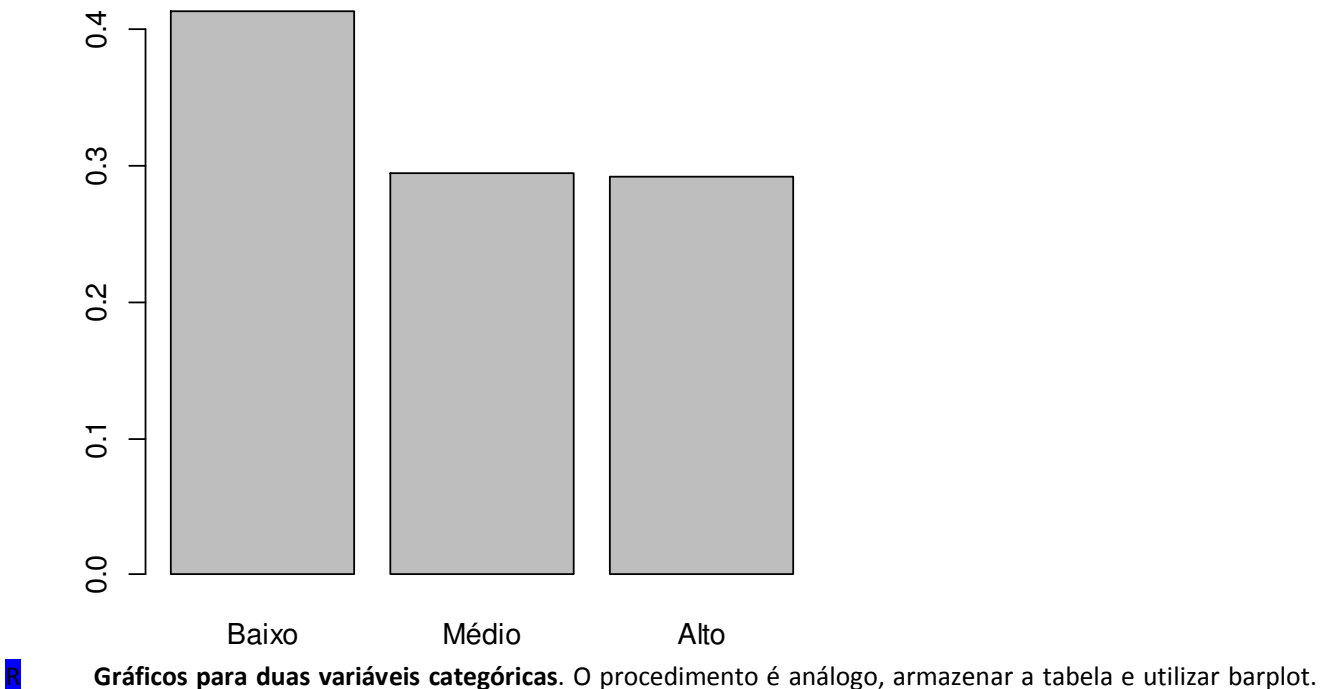

Veja o resultado na Figura 14.

>Cat.Risco <- table(Risco,Categoria) >barplot(prop.table(t(Cat.Risco),2),beside=T,legend.text=colnames(Cat.Risco))

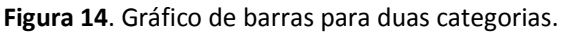

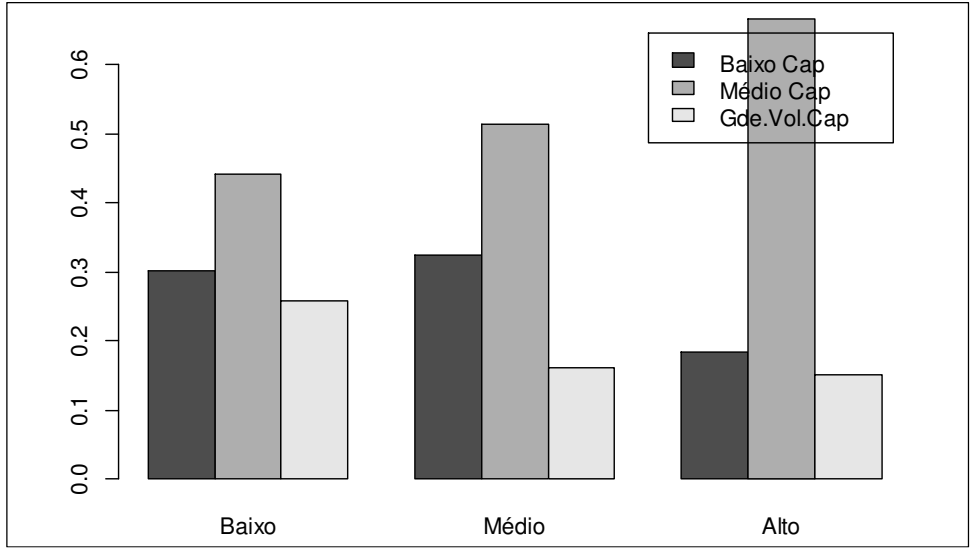

R **Gráficos para as variáveis numéricas**. Selecionando dois tipos de gráficos: Histograma e Boxplot.

R **Histograma.** Para fazer um histograma utilize o comando hist, por exemplo: **hist(Retorno.3.Anos)** fornece o gráfico apresentado na Figura 15.

**Figura 15.** Histograma para a variável Retorno.3.Anos.

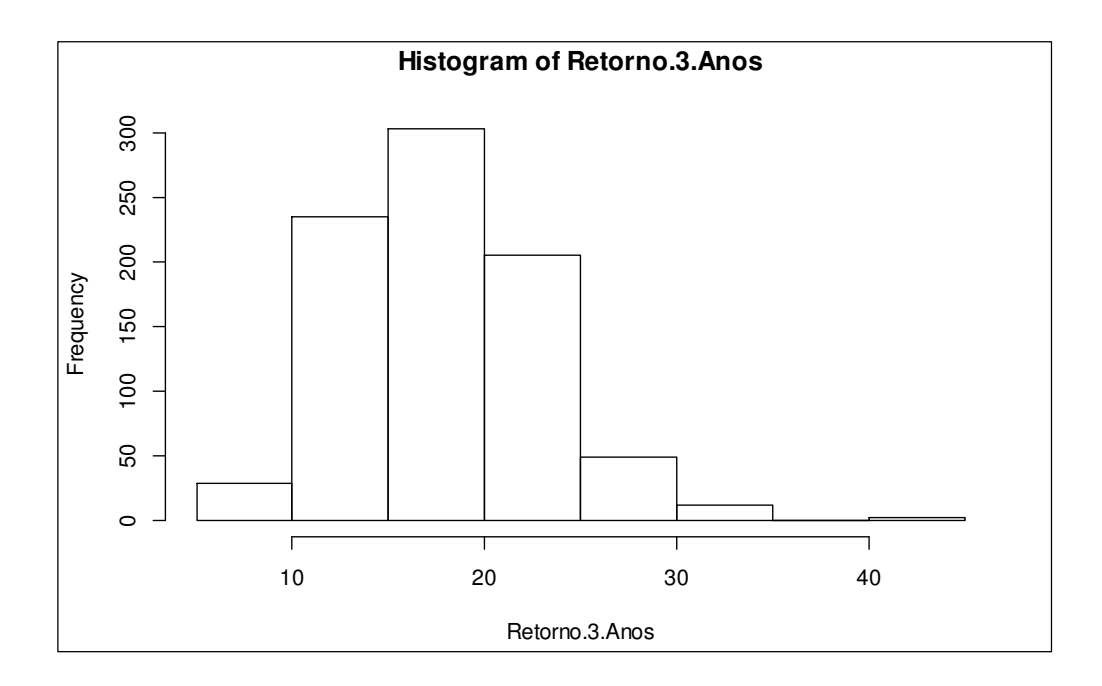

R **Boxplots para duas variáveis distintas.** Para fazer boxplot, utilize diretamente o comando boxplot(variável).

No caso abaixo os comandos produzem dois boxplots para variáveis distintas, veja figura 16.

># Boxplot para duas variáveis distintas, por ex. ># Retorno.3.Anos e Retorno.5.Anos ---------- >par(mfrow=c(1,2)) # parâmetro para fazer gráficos em uma linha e duas colunas >ylim <- range(-30,45) # limites para o eixo-y >boxplot(Retorno.3.Anos,xlab="Retorno 3 Anos",ylim=ylim) # Boxplot da esquerda, para Retorno.3.Anos >boxplot(Retorno.5.Anos,xlab="Retorno 5 Anos",ylim=ylim) # Boxplot da direita, para Reorno.5.Anos >par(mfrow=c(1,1)) # parâmetro para retornar gráficos 1x1

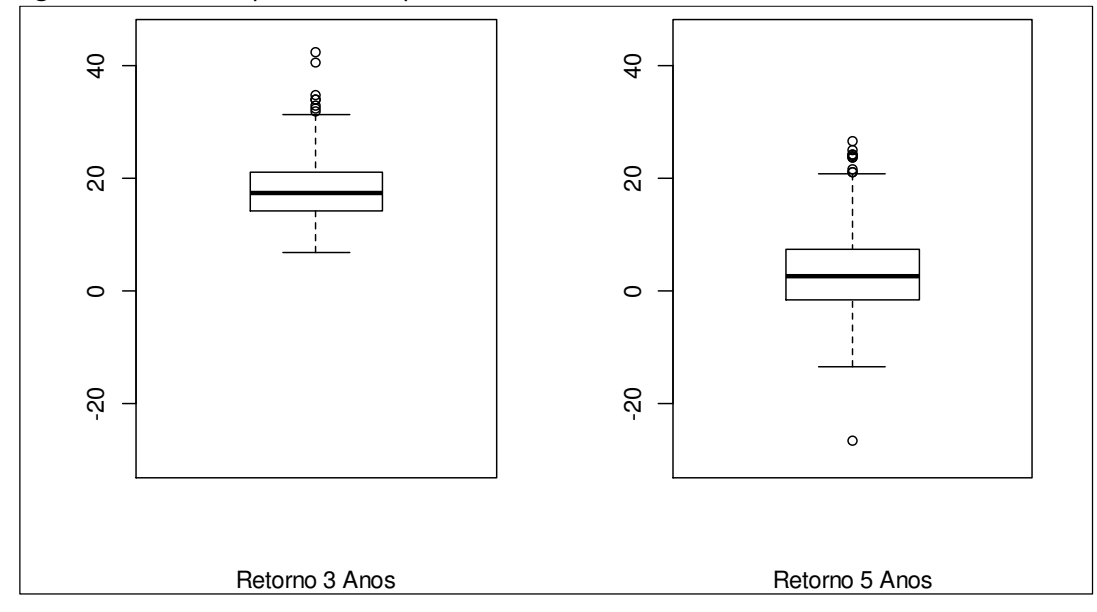

**Figura 16**. Resultado para dois Boxplot de duas variáveis distintas.

#### R **Boxplots para uma variável de acordo com categorias distintas de uma segunda variável (categórica).** O

comando é o mesmo, mas agora adicionamos a variável categórica, por exemplo Risco. O resultado é apresentado na

Figura 17.

># Boxplot para duas variáveis distintas, por ex.

># Retorno.3.Anos e Retorno.5.Anos ---------- >par(mfrow=c(1,2)) # parâmetro para fazer gráficos em uma linha e duas colunas >ylim <- range(-30,45) # limites para o eixo-y >boxplot(Retorno.3.Anos**~Risco**,xlab="Retorno 3 Anos",ylim=ylim) # Variável Risco inserida >boxplot(Retorno.5.Anos**~Risco**,xlab="Retorno 5 Anos",ylim=ylim) # Variável Risco inserida >par(mfrow=c(1,1)) # parâmetro para retornar gráficos 1x1

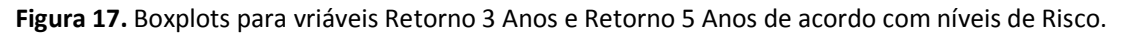

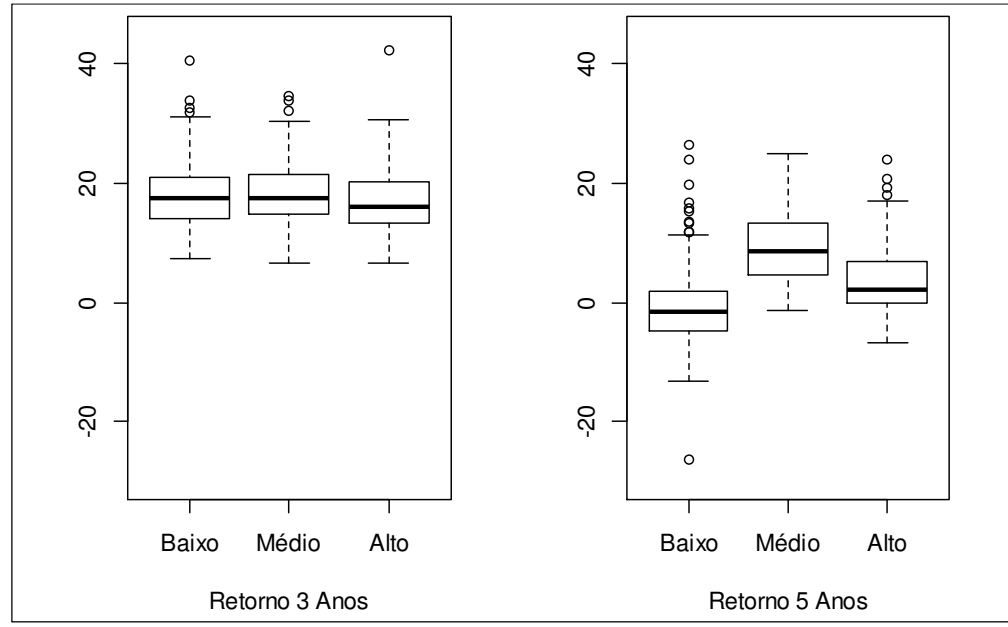

## 6 Instalação de pacotes adicionais no R

Em geral, no software R, temos a necessidade de instalar pacotes adicionais para realizar algumas análises específicas. Um pacote bastante útil é o lattice, que possibilita a construção de gráficos em análise multivariada. Para instalar um pacote siga os passos abaixo:

- Na janela do software R selecione: **Pacotes Instalar pacote(s)**.
- Selecione o CRAN Mirror (espelho CRAN), por exemplo, **Brasil SP(2) [ok]**
- Selecione o nome do pacote e depois [ok], por exemplo:  $\rightarrow$  **lattice**  $\rightarrow$  **[ok]**
- Agora, para utilizar o pacote sempre digite o comando: **library("lattice")**